# **enem2@18**

### **TUTORIAL SOLICITAÇÃO DE ISENÇÃO NO ENEM 2018**

### **Tela Inicial**

- 1) Informe seu CPF e sua data de nascimento.
- 2) Responda ao desafio das figuras.
- 3) Clique em "Enviar".

#### **Tela Isenção Enem 2018**

1) Confira se você se adequa a alguma das quatro situações que garantem isenção.

- 2) Leia as orientações sobre como proceder.
- 3) Clique em "Li e concordo" para avançar.

4) Clique em "Continuar".

#### **Tela Dados Pessoais**

1) Confira seus dados pessoais apresentados automaticamente pelo sistema (CPF, nome completo, data de nascimento e nome da mãe). Caso não estejam corretos entre em contato com o 0800 616161.

- 2) Preencha os dados de endereço.
- 3) Clique em "Continuar".

#### **Tela Ensino Médio**

1) Indique sua situação em relação ao Ensino Médio. O sistema apresentará caminhos específicos para cada realidade.

#### **Se marcar "Já conclui o ensino médio"**

1) Responda se obteve a Certificação pelo Encceja 2017.

2) Se obteve, indique o tipo de escola que você frequentou. Se não obteve, indique o tipo de escola que você frequentou.

3) Informe a modalidade de ensino, a série e o ano de conclusão.

### **Se marcar "Estou cursando a última série/ano do ensino médio"**

1) Indique o tipo de escola que você frequentou.

2) Informe a modalidade de ensino, a série e o ano de conclusão.

3) Na tela seguinte, informe a UF, o município e o nome (ou parte dele) da escola. Caso sua escola não seja listada, clique em "Não localizei minha escola". No caso de "Aluno não encontrado", clique na declaração para avançar.

**Se marcar "Estou cursando o ensino médio, mas não concluirei no ano letivo de 2018"** 1) Indique o tipo de escola que você frequentou.

### **Se marcar "Não estou cursando e não concluí o ensino médio"**

1) Indique o tipo de escola que você frequentou.

### **Tela Número de Identificação Social (NIS)**

1) Se você tem NIS, informe o número ou use a ferramenta "Consulte o NIS", que direciona para a base de dados do Ministério do Desenvolvimento Social.

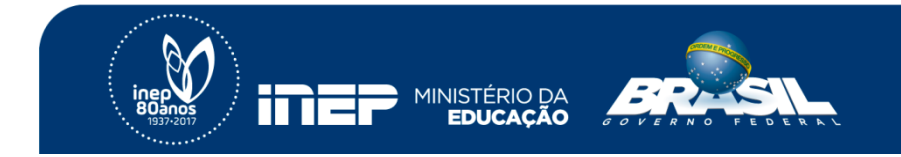

# **enem2@18**

2) Se você não tem NIS, marque a opção "Não tenho NIS".

3) Clique em "Confirmo minhas informações" para avançar.

## **Tela Confirmação das Informações**

- 1) Confira seus dados pessoais e de endereço, e as informações sobre seu ensino médio e NIS.
- 2) Se os dados estiverem corretos, clique em "Confirmo meus dados" para avançar.
- 3) Se os dados não estiverem corretos, clique em "Voltar" e corrija as informações erradas.

### **Tela Questionário Socioeconômico**

1) Responda todas as questões referentes a você e a sua família de forma correta e verdadeira.

# *Atenção! De acordo com o edital, o participante pode ser eliminado a qualquer momento se for identificado que declarou alguma informação falsa. De acordo com o Código Penal, pode ainda responder por crime contra a fé pública.*

### **Tela Contato**

1) Informe um número de telefone fixo, um número de telefone celular, e um e-mail único.

- 2) Confirme o celular e o e-mail.
- 3) Clique em "Continuar".

### **Tela Senha**

- 1) Crie uma senha.
- 2) Confirme a senha.
- 3) Clique em "Continuar".

### **Tela Resumo das Informações**

1) Confira seus dados pessoais e de endereço, as informações sobre seu ensino médio e NIS, e os contatos fornecidos.

2) Clique em "Enviar solicitação"

### **Tela Final**

1) Leia as orientações sobre acompanhamento da solicitação, resultados, período de recursos, e obrigatoriedade de fazer a inscrição em maio.

2) Acompanhe sua solicitação.

*Atenção: A aprovação da solicitação de isenção da taxa de inscrição não significa que você esteja inscrito no Enem 2018. Para se inscrever, acesse http://enem.inep.gov.br/participante das 10h de 7/5/2018 às 23h59 de 18/5/2018 (horário de Brasília-DF).*

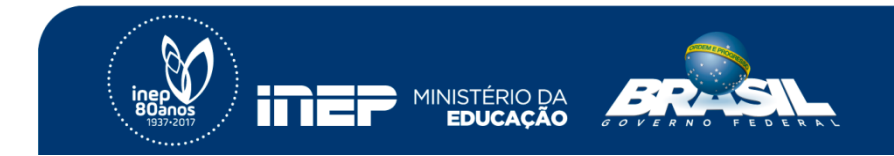